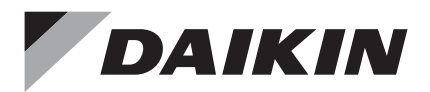

# **Control Remoto Alámbrico**

# Manual de Instalación

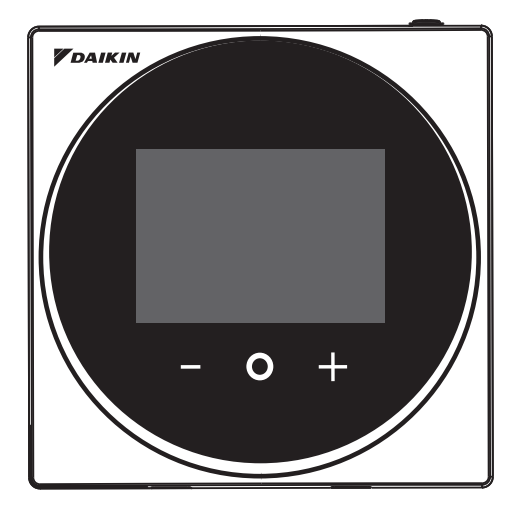

MODELO BRC1H63W/BRC1H63K

- Aseegúrese de leer este manual antes de realizar la instalación de este producto y realice la instalación de acuerdo con de acuerdo con las instrucciones indicadas.
- Consulte este manual junto con el manual de instalación de la unidad interior.
- Es posible realizar ajustes de algunas funciones desde una aplicación de teléfono inteligente.

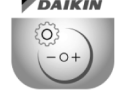

Daikin APP for Installer

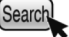

• Para más detalles, consulte el manual de BRC1H63W/BRC1H63K en el sitio web de nuestra empresa.

# Contenido

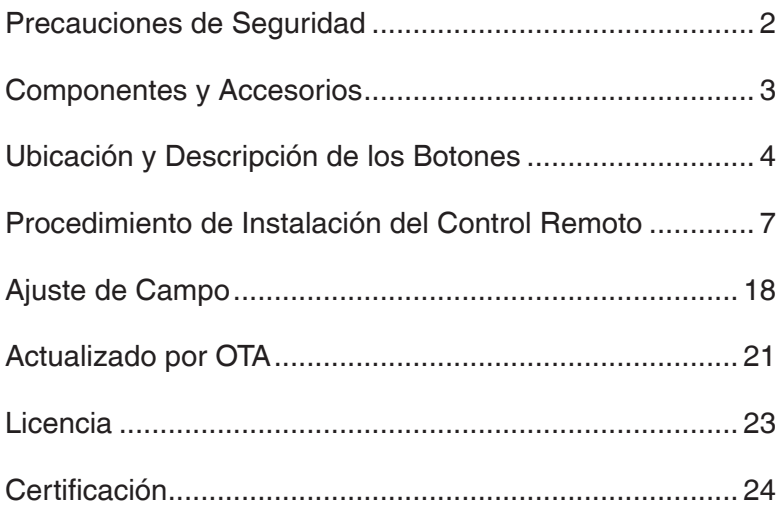

# Precauciones de Seguridad

### **Consulte también el manual de instalación suministrado con la unidad interior.**

### **Lea estas "Precauciones de Seguridad" atentamente antes de instalar el control remoto.**

• Este manual clasifica las precauciones en ADVERTENCIAS y PRECAUCIONES. Asegúrese de respetar todas las precauciones siguientes: Todas son importantes para garantizar la seguridad.

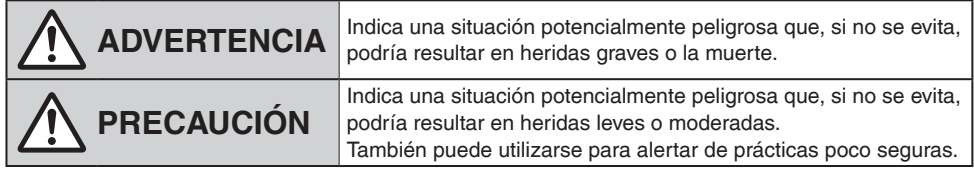

• Después de completar la instalación, realice una operación de prueba para comprobar si hay fallos y explique al cliente cómo operar el control remoto y su limpieza con la ayuda del manual de operación. Pida al cliente que guarde el manual de instalación junto con el manual de operación para futuras consultas.

# **ADVERTENCIA**

Solicite a su distribuidor o personal cualificado que realice los trabajos de instalación. No intente instalar el control remoto usted mismo.

Una instalación incorrecta puede resultar en descargas eléctricas o incendios.

Consulte a su distribuidor local en lo que respecta a la reubicación y reinstalación del control remoto. Una instalación incorrecta puede resultar en descargas eléctricas o incendios.

Instale el control remoto siguiendo las instrucciones de este manual de instalación. Una instalación incorrecta puede resultar en descargas eléctricas o incendios.

Asegúrese de utilizar únicamente los accesorios y piezas especificados para los trabajos de instalación.

Si no utiliza las piezas especificadas, el control remoto podría caerse, sufrir descargas eléctricas o provocar un incendio.

Instale el control remoto en una base que pueda soportar su peso.

Una fuerza insuficiente puede provocar la caída del control remoto y causar lesiones.

Asegúrese de que todo el trabajo eléctrico sea realizado por personal cualificado de acuerdo con la legislación aplicable (nota 1) y este manual de instalación usando un circuito independiente.

Asimismo, incluso si el cableado es corto, asegúrese de utilizar un cableado que tenga la longitud suficiente y nunca conecte cableado adicional para lograr una longitud suficiente.

Una capacidad insuficiente del circuito del suministro de alimentación o una construcción eléctrica inadecuada puede provocar descargas eléctricas o un incendio.

(nota 1) Legislación aplicable significa "Todas las directivas internacionales, nacionales y locales, leyes, normativas y/o códigos relevantes y aplicables para un determinado producto o dominio".

Desconecte la alimentación antes de realizar el trabajo de instalación. Tocar piezas con corriente puede causar descargas eléctricas.

No desarme, reconstruya ni repare.

De lo contrario, podría sufrir una descarga eléctrica o causar un incendio.

Asegúrese de que todo el cableado esté asegurado, utilizando los cableados especificados y asegurándose de que no se apliquen fuerzas externas en las conexiones de los terminales ni en los cableados. Las conexiones o fijaciones incorrectas pueden provocar un sobrecalentamiento o un incendio.

La elección de materiales e instalaciones debe cumplir con las normas nacionales e internacionales aplicables.

# **PRECAUCIÓN**

Para evitar descargas eléctricas debidas al ingreso de agua o insectos, rellene el orificio pasante del cableado con masilla.

Para evitar descargas eléctricas, no opere con las manos mojadas.

No lave el control remoto con agua.

De lo contrario, podría sufrir una descarga eléctrica o causar un incendio.

Instale el acondicionador de aire, el cableado del suministro de alimentación, el cableado del control remoto y el cableado de transmisión a una distancia mínima de 1 metro de televisores o radios para evitar interferencias en la imagen o ruido.

(Según las ondas de radio, una distancia de 1 metro puede ser insuficiente para eliminar el ruido).

No instale el control remoto en las siguientes ubicaciones:

- 1. Donde haya neblina de aceite, aceite pulverizado o vapor, por ejemplo, una cocina. Las piezas de resina pueden deteriorarse y caerse.
- 2. Donde se produzca gas corrosivo, como gas de ácido sulfuroso.
- 3. Donde haya maquinaria que emita ondas electromagnéticas. Las ondas electromagnéticas pueden afectar negativamente al sistema de control y causar un mal funcionamiento del equipo.
- 4. Donde se pueda fugar gas inflamable, donde haya suspensiones de polvo inflamable o fibra de carbono en el aire, o donde haya inflamables volátiles como donde se manipulen solvente o gasolina. Operar la unidad en tales condiciones podría producir un incendio.
- 5. Zonas a altas temperaturas o cerca de una fuente de calor. Podría causar un sobrecalentamiento o un incendio.
- 6. Zonas húmedas o lugares donde pueda estar expuesto al agua. Si entra agua en el interior del control remoto, los componentes eléctricos podrían fallar. Podría provocar descargas eléctricas o un incendio.

Cuando se usa el sensor del termostato del control remoto, seleccione la ubicación de instalación considerando lo siguiente.

- Un lugar donde la temperatura promedio de la habitación se pueda detectar.
- Un lugar donde no esté expuesto a luz solar directa.
- Un lugar donde esté alejado de cualquier fuente de calor.
- Un lugar en el que no se vea afectado por el aire exterior debido a la apertura/cierre de la puerta o similares.

# Componentes y Accesorios

Se incluyen los siguientes componentes.

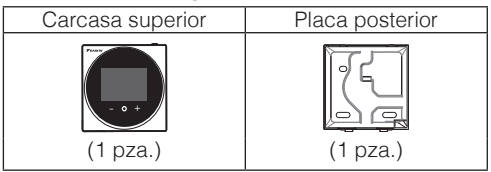

Se incluyen los siguientes accesorios.

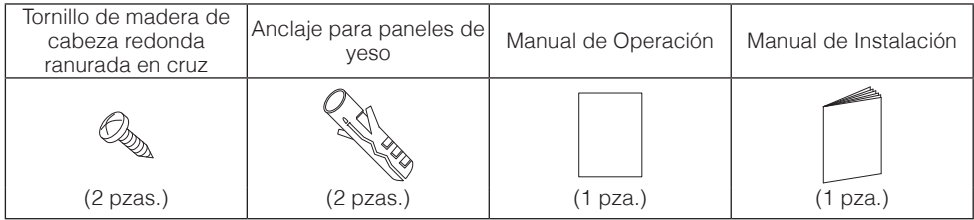

# Ubicación y Descripción de los Botones

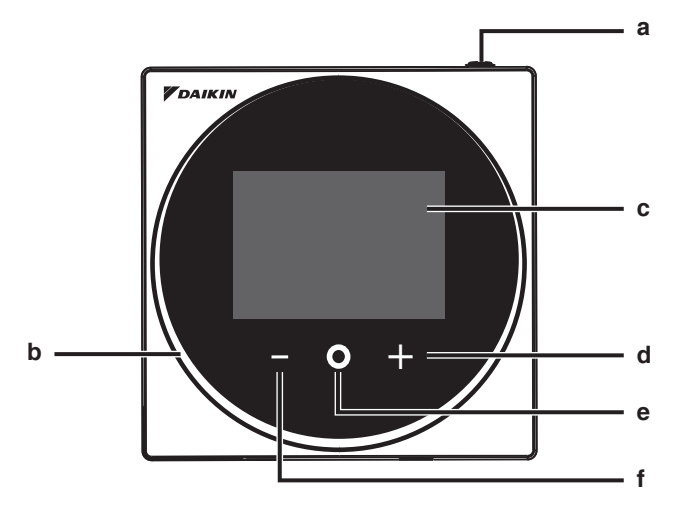

Los elementos de las funciones (es decir, Modo de Operación, Velocidad del Ventilador y Punto de Ajuste) se configuran desde la pantalla del menú.

# **A** AVISO

- No instale el control remoto en lugares expuestos a la luz solar directa. El LCD podría dañarse.
- No jale ni retuerza el cable del control remoto. El control remoto se puede dañar.
- No utilice objetos con bordes filosos para presionar los botones del control remoto. Podrían producirse daños.

### **a Botón de ENCENDIDO/APAGADO**

- Presione este botón para activar el sistema.
- Presione este botón nuevamente para apagar el sistema.

### **b Indicador de estado (LED)**

• Durante el funcionamiento, el anillo de luz alrededor de la pantalla se enciende en azul/rojo/ verde.

Se enciende en azul: En funcionamiento, Parpadea en rojo: Se está produciendo un error, Se enciende/parpadea en verde: Conexión Bluetooth

#### **c LCD** (Consulte INFORMACIÓN en la página 5).

• Muestra la temperatura actual del punto de ajuste y el estado de operación del aire acondicionado.

### **d Botón de NAVEGAR/AJUSTE**

- Navega a la derecha.
- Ajusta una configuración.

### **e Botón SELECCIONAR/ACTIVAR/FIJAR**

- Desde la pantalla de inicio, ingresa al menú principal.
- Desde el menú principal, ingresa a uno de los submenús.
- Desde el submenú respectivo, activa un modo de operación/ventilación.

### **f Botón de NAVEGAR/AJUSTE**

- Navega a la izquierda.
- Ajusta la configuración.

**Pantalla de inicio**

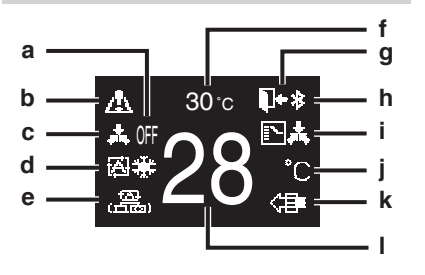

**Pantalla de información**

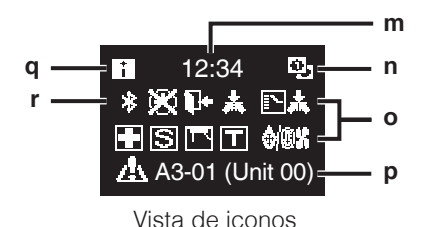

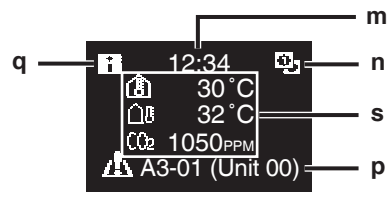

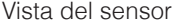

### **Explicación de la visualización de la pantalla**

### **a DESACTIVADO**

• Visualizado cuando se detiene la operación.

### **b Icono Error/Filtro/Prueba/ Descarga de plasma/Zigbee\***

- Se muestran los iconos de error, filtro, prueba, descarga de plasma y Zigbee.
- El icono de descarga de plasma aparece cuando la operación Antimoho está activa.
- El icono de Zigbee parpadeará cuando se pierda la conexión del sensor.

### **c Control centralizado**

• Visualizado bajo la gestión centralizada.

### **d Modo de operación**

• Muestra el modo de operación actual.

### **e Modo de ventilación**

### **f Temperatura ambiente**

• Muestra la temperatura ambiente actual.

### **g Reducción**

- Parpadea durante la operación de reducción automática.
- Se muestra durante el ajuste de reducción automática.

### **h Bluetooth\***

• Indica que el control se está comunicando con un dispositivo móvil, para su uso con la aplicación.

### **i Cambio bajo control**

• Se muestra cuando el control no está autorizado para seleccionar la operación de calefacción/ refrigeración.

### **j Fahrenheit/Celsius**

• Según la configuración, se puede seleccionar la visualización en Fahrenheit/Celsius.

### **k Purificador de Aire**

### **l Temperatura de ajuste**

• Muestra la temperatura del punto de ajuste.

## **m Reloj (visualización en formato de 24 horas)**

### **n Signo de control remoto PRINCIPAL/ SECUNDARIO**

• **2**: Control principal, **3**: Control secundario

## **o Estado**

• Notifica el estado.

### **p Visualización de error**

• Si se produce un error, se muestra el icono, un código de error y el número de la unidad.

### **q Icono de información**

### **r Icono Bluetooth/Zigbee**

• Se muestran los iconos Bluetooth y Zigbee. **B**: Bluetooth, 2: Zigbee

### **s Valores del sensor**

- Los valores del sensor Zigbee se muestran cuando se reciben valores normales y se han configurado los ajustes del sensor Zigbee.
- Si no se pueden recibir los valores del sensor Zigbee, los valores del sensor se mostrarán según los ajustes originales.
- Si no hay sensores, se muestra una barra horizontal ("-").

**Menú del usuario/Menú del administrador/Menú del instalador**

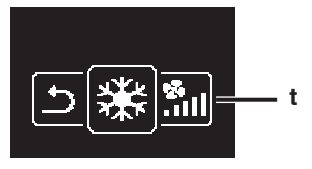

Menú del usuario

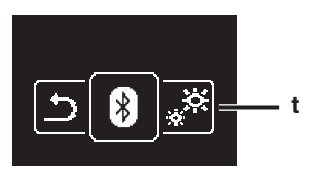

Menú del administrador/Menú del instalador

\* La marca denominativa Bluetooth® y Zigbee™ y sus logotipos son marcas comerciales registradas propiedad de Bluetooth SIG, Inc. y Zigbee Alliance, respectivamente, y la utilización de tales marcas por parte de Daikin Industries LTD. se realiza bajo licencia. Las demás marcas y nombres comerciales son propiedad de sus respectivos propietarios.

# **FE** INFORMACIÓN

Dependiendo del modelo conectado, es posible que algunos elementos no se muestren. El control está equipado con una función de ahorro de energía que oscurece la pantalla si no hay operaciones durante un determinado tiempo. Para hacer que la pantalla se encienda nuevamente, presione uno de los botones.

Tenga en cuenta que al presionar uno de los botones, la pantalla simplemente vuelve a brillar, pero no habilita la operación del control remoto.

**t Icono del menú de ajustes**

# Procedimiento de Instalación del Control Remoto

## **Cómo decidir dónde instalar el control remoto**

Seleccione la ubicación de instalación de acuerdo con la sección "Precauciones de Seguridad" (consulte la página 2) y obtenga el consentimiento del cliente.

## **Cómo hacer un agujero pasante para el cableado en la pared (al abrir un agujero en la pared e instalar)**

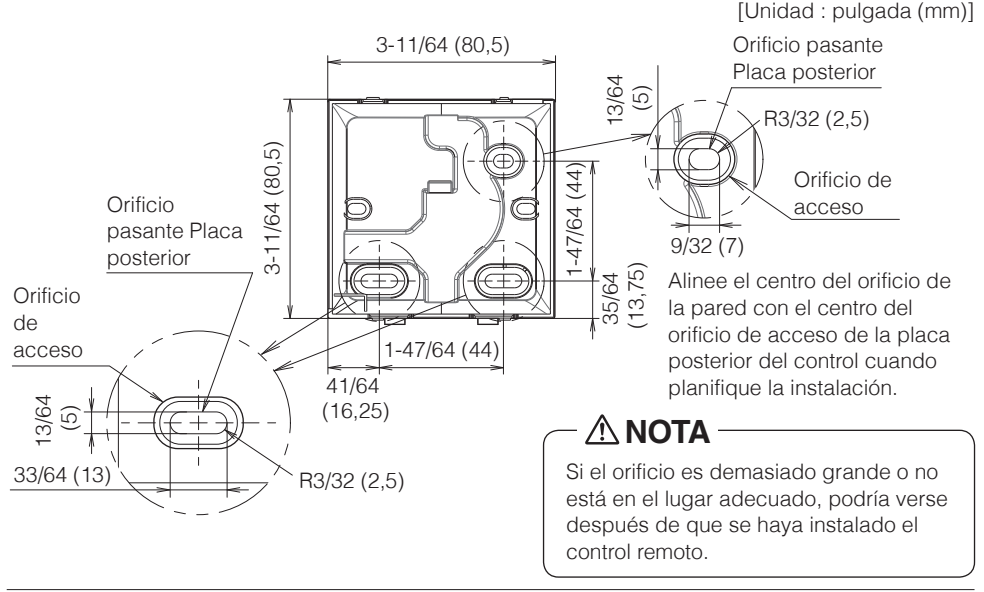

# **PRECAUCIÓN**

• Tenga en cuenta que, si el orificio pasante para el cableado es grande o se desvía de la posición especificada, el orificio podría quedar expuesto.

## **Determinando la dirección de colocación del cableado para la placa posterior**

Antes de montar el control, determine la dirección del cableado y retire una pieza de la placa posterior del control en este sentido (ej: a, b, c). El cableado puede colocarse desde la parte superior, izquierda o inferior de la cubierta posterior. Retire una pieza de la placa posterior según la siguiente figura.

Después de quitar una pieza delgada con una herramienta, por ejemplo, un cortador, elimine las rebabas con una lima o similar.

- **a** Cableado desde arriba
- **b** Cableado desde la izquierda
- **c** Cableado desde abajo

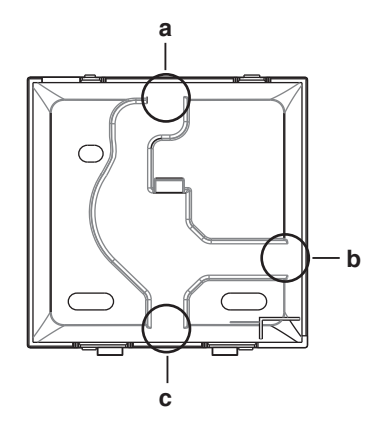

# **PRECAUCIÓN**

En caso de que coloque el cableado desde la parte posterior, no tiene que quitar nada. Al enrutar el cableado desde la parte superior, trasera, izquierda o inferior, asegúrese de enrutar el cableado a la carcasa superior antes de fijar la placa posterior.

## **Asegurando la placa posterior**

## **Instalación en la pared**

- **1:** Extraiga los tornillos de madera de cabeza redonda ranurada en cruz y los anclajes para paneles de yeso de la bolsa de accesorios.
- **2:** Monte la placa posterior en una superficie plana.

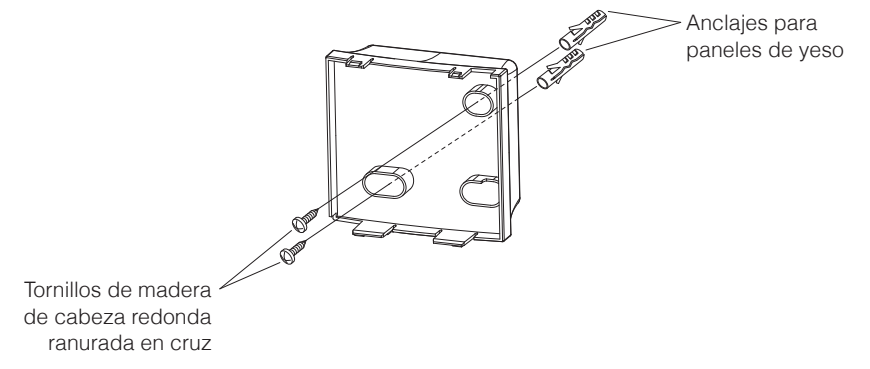

# **PRECAUCIÓN**

- Instale el control únicamente sobre una superficie plana.
- Para evitar deformar la placa posterior, evite apretar en exceso los tornillos de instalación.
- Si se aprieta demasiado, la placa trasera se deformará y la carcasa superior se saldrá fácilmente. Si la carcasa superior se sale fácilmente, afloje los tornillos y corrija la deformación.

## **Cómo conectar el cableado eléctrico**

Todo el cableado debe cumplir con los siguientes requisitos:

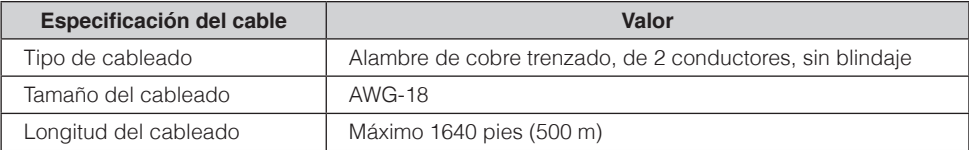

Prepare el cableado para la conexión del control remoto según estas instrucciones:

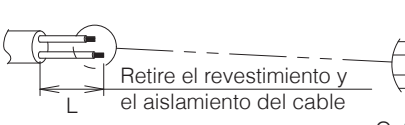

Aprox. 3/8 pulgadas (10 mm) Para simplificar el cableado, mantenga una diferencia de 3/8 pulgadas (10 mm) entre la longitud de los dos conductores.

Guía de corte

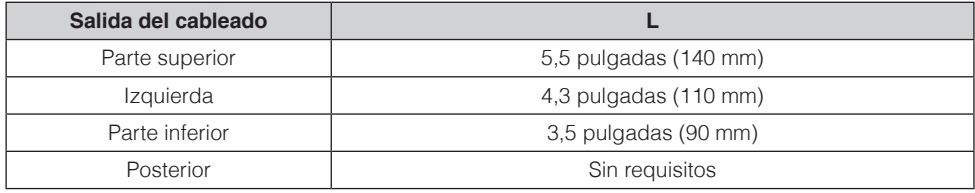

Conecte los terminales (P1, P2) del control remoto a los terminales (P1, P2) de la unidad interior. (P1 y P2 no tienen polaridad específica).

# **PRECAUCIÓN**

- Antes de trabajar, apague todo el suministro de energía.
- No se incluye una placa de montaje para la instalación del control remoto ni se incluye el cableado para el control remoto.
- No toque la placa de circuitos del control remoto directamente con las manos.

# **Salida superior**

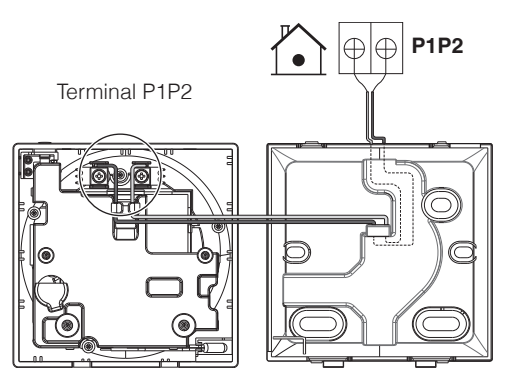

# **Salida trasera**

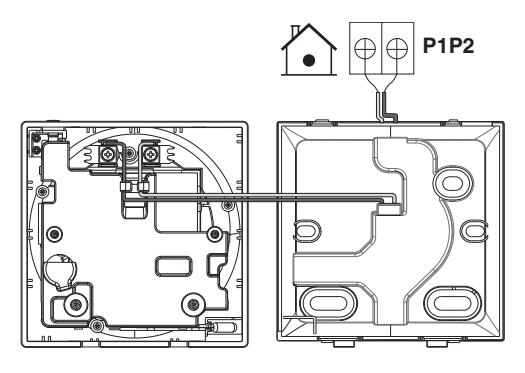

**Salida izquierda**

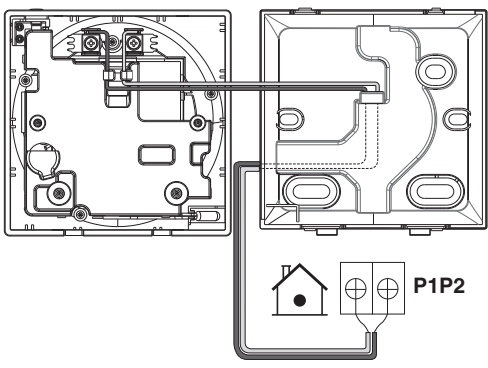

# **Salida inferior**

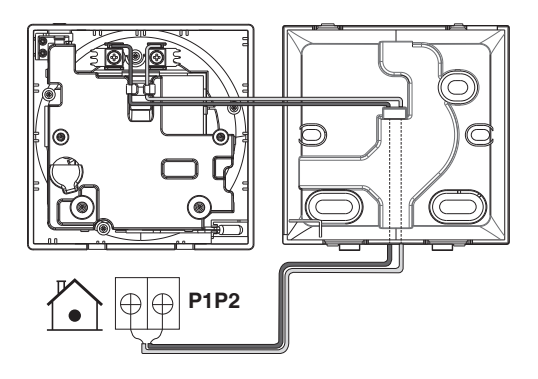

# **PRECAUCIÓN**

- Mantenga el cableado alejado del cable de alimentación para que no se reciba ruido eléctrico (ruido externo).
- Para prevenir el ingreso de agua o insectos, use masilla (suministro en campo) para sellar correctamente el orificio de entrada del cableado.

## **Cerrando el controlador**

- **1:** Coloque la parte superior del controlador sobre la parte superior de la placa posterior.
- **2:** Coloque a presión la parte inferior del control en la parte inferior de la placa posterior.
- **3:** Asegúrese de que el sitio de instalación esté libre de polvo antes de quitar el sello protector.

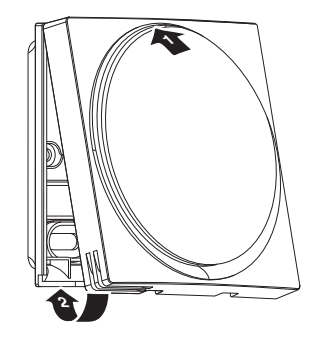

# **PRECAUCIÓN**

- Nunca toque las partes internas del control.
- Cuando cierre el control, tenga cuidado de no pellizcar el cableado.
- Para evitar daños, asegúrese de que la parte delantera del control haga clic al acoplarse firmemente en la placa trasera.

# **Al retirar la carcasa superior**

Inserte un desarmador de punta plana en el hueco de la placa posterior y retire la carcasa superior. (2 lugares)

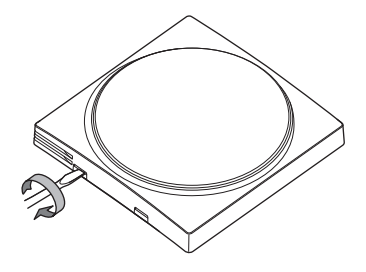

# **PRECAUCIÓN**

- La placa de circuitos del control remoto está acoplada a la carcasa superior. Tenga cuidado de no dañar el tablero del circuito y la carcasa cuando retire la carcasa superior.
- No toque la placa de circuitos del control remoto directamente con las manos.
- Tenga cuidado de no permitir que se adhieran polvo o humedad en la placa de circuitos cuando retire la carcasa superior.

## **Designando un controlador como principal o secundario**

**Prerrequisito:** Un control remoto ya se encuentra conectado a la unidad interior.

Conecte un segundo control.

Después de conectar la alimentación, realice los ajustes del segundo controlador.

**Resultado:** Arrancará automáticamente.

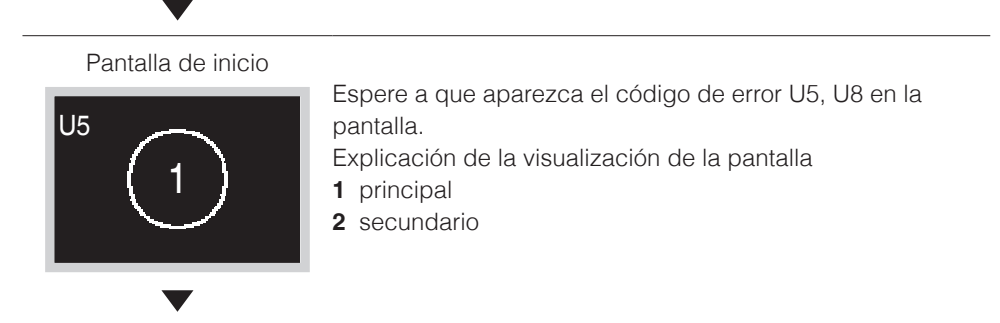

### Pantalla de inicio

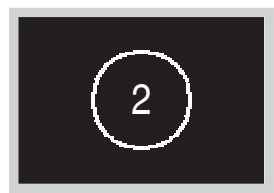

Cuando aparezca el código de error U5, mantenga presionado hasta que aparezca "2" en la pantalla. Cuando aparezca el código de error U8, mantenga presionado hasta que aparezca "1" en la pantalla.

#### **Resultado:**

Hay un control establecido como principal que se visualiza como 1 y un control establecido como secundario que se visualiza como 2.

# **FI**INFORMACIÓN

Si el control remoto secundario no está configurado en el encendido en el caso de una unidad interior controlada por dos controles remotos, el Código de Error: U5 es mostrado en la pantalla de verificación de conexión.

Si el control remoto secundario no muestra la pantalla de inicio luego de dos minutos de su designación, apague la alimentación y verifique el cableado.

# **Liberando el conmutador principal (VRV solamente)**

Para cambiar la autorización para escoger refrigeración/calefacción, primero debe especificar el control remoto con la autorización, luego quitar la autorización. Dependiendo del sistema, la configuración podría no estar disponible.

**Prerrequisito:** Usted está en el menú del instalador.

Usted está operando el control de la unidad interior que quiere que deje de ser maestro de selección.

Pantalla de inicio

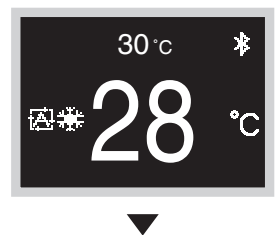

Mantenga presionado el botón O durante 5 segundos o más.

Se muestra la pantalla de información.

Pantalla de información

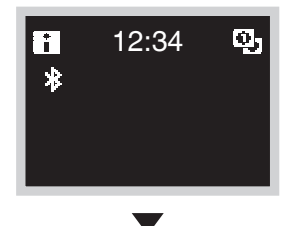

Presione  $\overline{O}$   $\rightarrow$   $\overline{H}$   $\rightarrow$   $\overline{H}$  (en ese orden) y manténgalos presionados durante 5 segundos. Se muestra la pantalla del menú del instalador.

Pantalla del menú del instalador

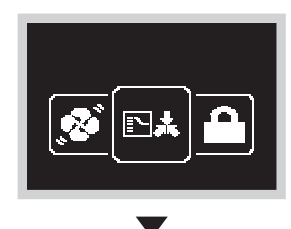

Navegue hacia el menú de Control Maestro Rel. " $\blacksquare$ ".

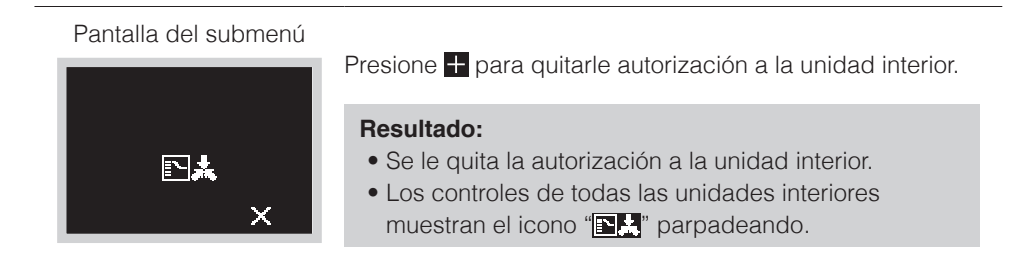

## **Configurando el conmutador principal**

Ésta configuración solo está disponible cuando ninguno de los controles remotos del sistema tiene un control maestro.

**Prerrequisito:** Ninguna unidad interior está todavía configurada como conmutador

principal (el icono " $\mathbb{E}$ " parpadea en todos los controles). Usted está operando el control de la unidad interior que desea configurar como maestro de selección.

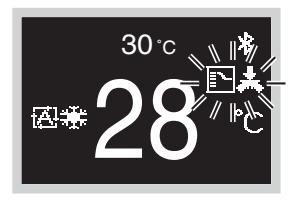

Pantalla del menú

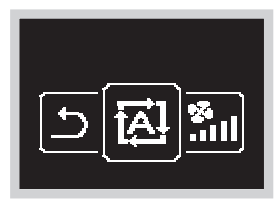

Desplácese hasta el menú de modo de operación.

Pantalla del submenú

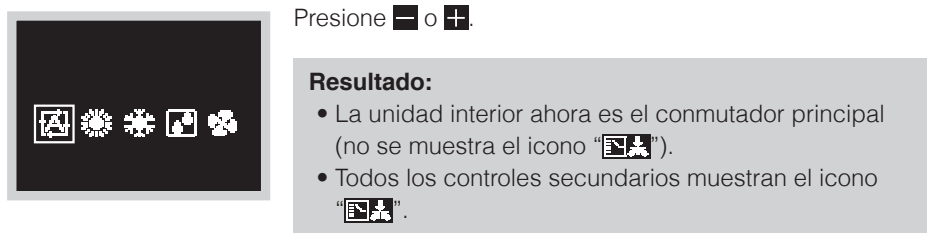

# Ajuste de Campo

# **Método para ajustes de campo**

Esta sección describe cómo realizar los ajustes de campo.

### Pantalla de inicio

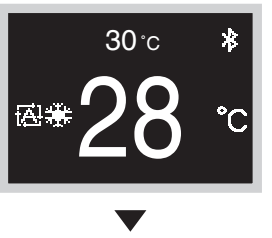

Mantenga presionado el botón **O** durante 5 segundos o más para visualizar la pantalla de información.

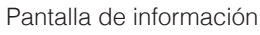

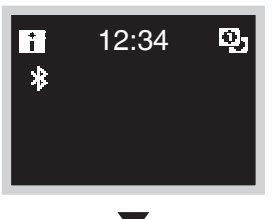

Presione  $\overline{O} \rightarrow \overline{+} \rightarrow \overline{=}$  (en ese orden) y manténgalos presionados durante 5 segundos para visualizar la pantalla del menú del instalador.

Pantalla del menú del instalador

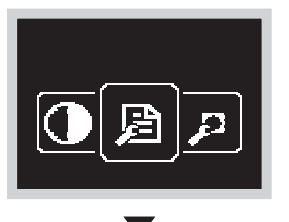

Presione el botón  $\blacksquare$  o  $\blacksquare$  para pasar a " $\blacksquare$ ". Si el Bluetooth está conectado, realizar ajustes de campo desde el lado del control remoto es imposible. Desconecte el Bluetooth o realice la configuración de campo desde la aplicación del celular.

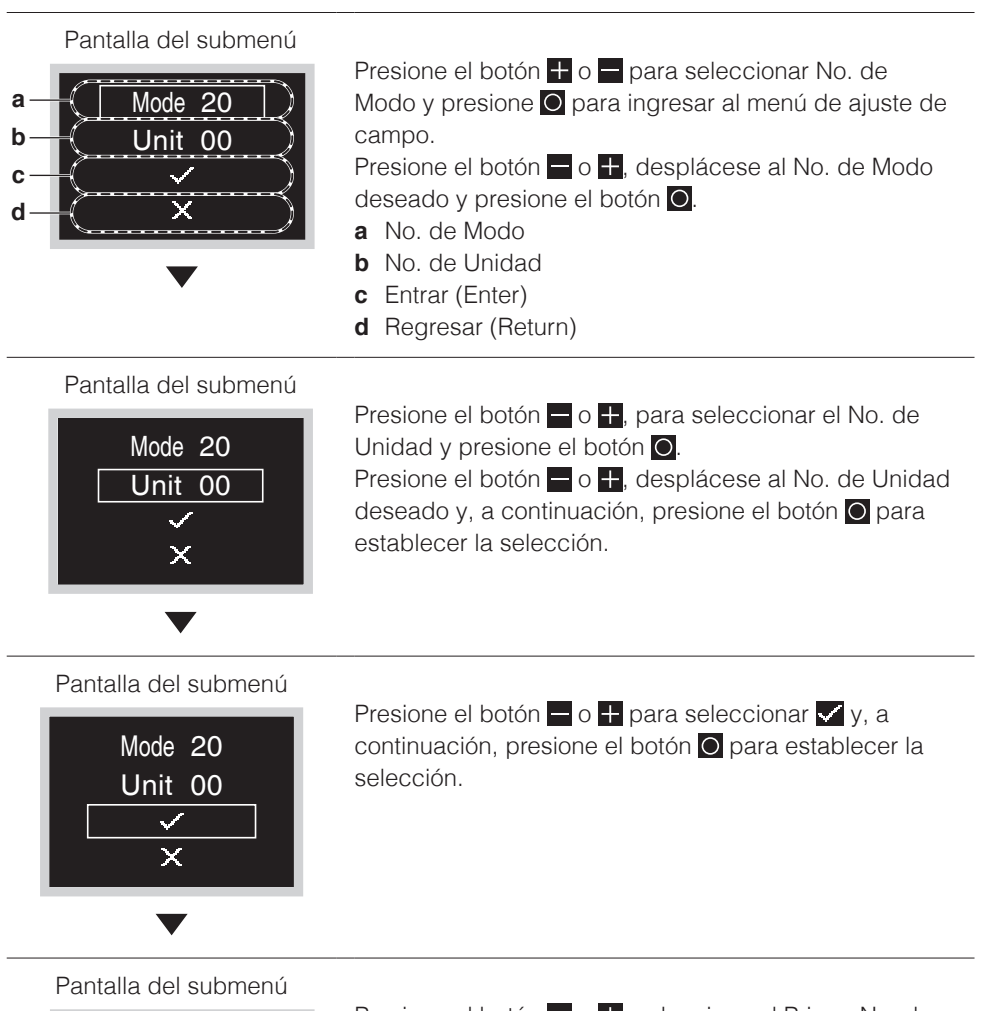

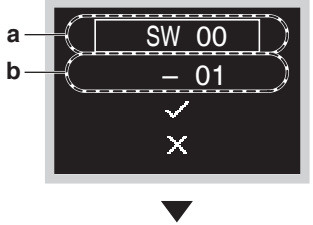

Presione el botón  $\blacksquare$  o  $\blacksquare$ , seleccione el Primer No. de Código y, a continuación, presione el botón O. Presione el botón + o -, desplácese hasta el Primer No. de Código deseado y, a continuación, presione el botón **O** para establecer la selección.

- **a** Primer No. de Código
- **b** Segundo No. de Código

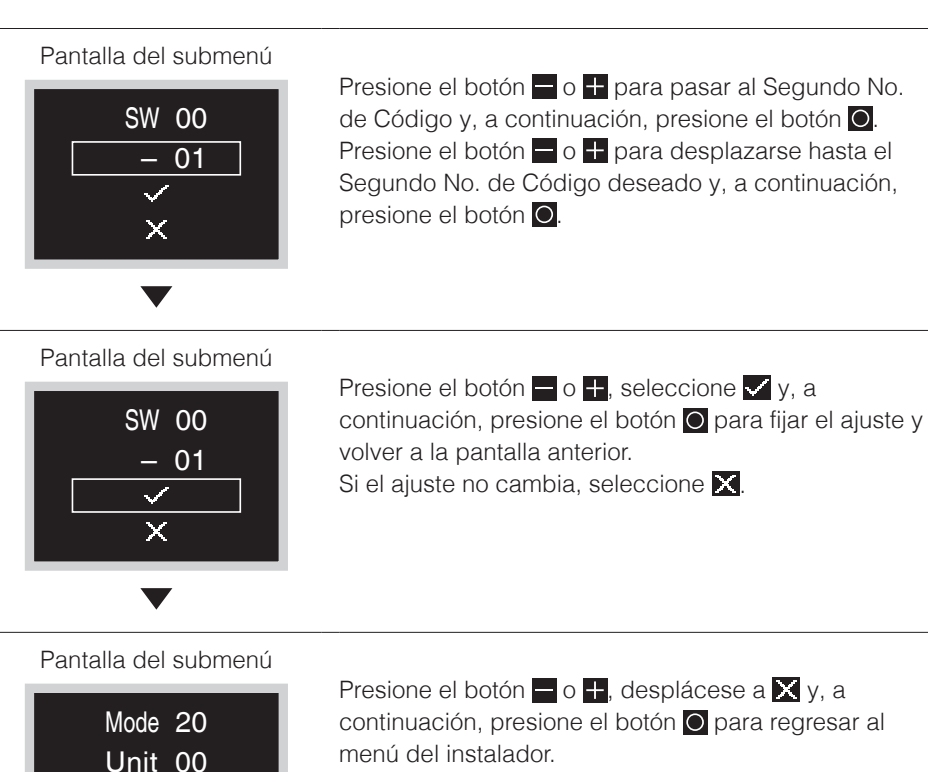

\* Si la configuración ha sido modificada, la pantalla podría regresar a la pantalla de inicio sin regresar al menú del instalador.

# **PRECAUCIÓN**

 $\checkmark$ ×

- La conexión de accesorios opcionales a la unidad interior podría provocar cambios en algunos ajustes de campo. Para obtener más información, consulte el manual de instalación del accesorio opcional.
- Para obtener detalles sobre los ajustes de campo específicos de cada tipo de unidad interior, consulte el manual de instalación de la unidad interior.
- No se muestran los ajustes de campo que no están disponibles para una unidad interior conectada.
- Los valores de los ajustes de campo predeterminados son diferentes según el modelo de la unidad interior. Para obtener más información, consulte el manual de servicio de las unidades interiores.

# Actualizado por OTA

# **Método de actualización del software**

Esta sección describe cómo actualizar el software.

Si necesita actualizar el software del control remoto, siga los pasos indicados a continuación.

También puede acceder a la pantalla de configuración de Bluetooth mediante una operación de acceso directo en la pantalla de inicio. Para más detalles, consulte el manual de BRC1H63W/BRC1H63K en el sitio web de la empresa.

### Pantalla de inicio

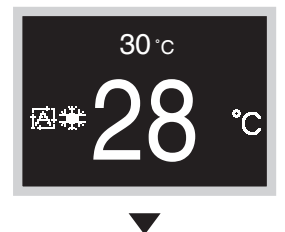

Mantenga presionado el botón **O** durante 5 segundos o más para visualizar la pantalla de información.

Pantalla de información

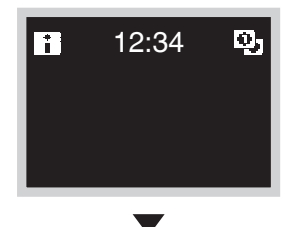

Presione  $\overline{O} \rightarrow \overline{H} \rightarrow$  (en ese orden) y manténgalos presionados durante 5 segundos para visualizar la pantalla del menú del instalador.

Pantalla del menú del instalador

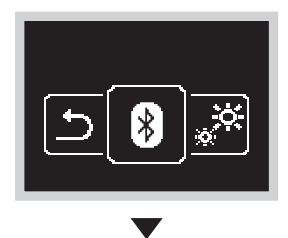

Presione el botón  $-$  o  $+$  para pasar a " $|$ \*)".

### Pantalla de configuración de Bluetooth

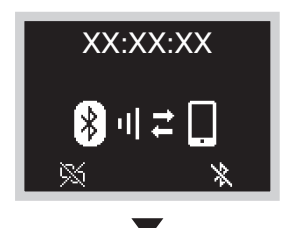

Inicie la aplicación DAIKIN y actualice el software. Para obtener más información, consulte el manual de la aplicación DAIKIN.

\* Los últimos 6 dígitos de la dirección del dispositivo Bluetooth se muestran en el control remoto, seleccione los mismos 6 dígitos que también se muestran en la aplicación.

### Pantalla de inicio

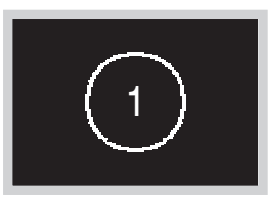

Una vez completada la actualización del software, el control remoto se reiniciará. Espere hasta que aparezca la pantalla de inicio.

# $\blacksquare$  **INFORMACIÓN**

Mientras el software se está actualizando, la pantalla parpadeará en varios colores, sin embargo, esto no es indicativo de un fallo de funcionamiento.

No apague la alimentación hasta que haya finalizado la actualización del software.

# Licencia

The following OSS is included in the remote controller. [micro-ecc]

Copyright (c) 2014, Kenneth MacKay All rights reserved.

Redistribution and use in source and binary forms, with or without modification, are permitted provided that the following conditions are met:

- \* Redistributions of source code must retain the above copyright notice, this list of conditions and the following disclaimer.
- \* Redistributions in binary form must reproduce the above copyright notice, this list of conditions and the following disclaimer in the documentation and/or other materials provided with the distribution.

THIS SOFTWARE IS PROVIDED BY THE COPYRIGHT HOLDERS AND CONTRIBUTORS "AS IS" AND ANY EXPRESS OR IMPLIED WARRANTIES, INCLUDING, BUT NOT LIMITED TO, THE IMPLIED WARRANTIES OF MERCHANTABILITY AND FITNESS FOR A PARTICULAR PURPOSE ARE DISCLAIMED. IN NO EVENT SHALL THE COPYRIGHT HOLDER OR CONTRIBUTORS BE LIABLE FOR ANY DIRECT, INDIRECT, INCIDENTAL, SPECIAL, EXEMPLARY, OR CONSEQUENTIAL DAMAGES (INCLUDING, BUT NOT LIMITED TO, PROCUREMENT OF SUBSTITUTE GOODS OR SERVICES; LOSS OF USE, DATA, OR PROFITS; OR BUSINESS INTERRUPTION) HOWEVER CAUSED AND ON ANY THEORY OF LIABILITY, WHETHER IN CONTRACT, STRICT LIABILITY, OR TORT (INCLUDING NEGLIGENCE OR OTHERWISE) ARISING IN ANY WAY OUT OF THE USE OF THIS SOFTWARE, EVEN IF ADVISED OF THE POSSIBILITY OF SUCH DAMAGE.

# **Certificación**

### **COMPLIANCE WITH REGULATIONS**

#### **• In Philippines**

#### **For model: BRC1H63W**

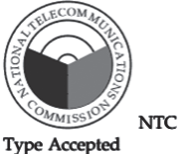

ESD-RCE-2231047

#### **• In Singapore**

#### **For model: BRC1H63W**

Complies with IMDA Standards N4050-22

#### **• In Taiwan**

#### **For model: BRC1H63W For model: BRC1H63K**

CCAM22LP1770T0

#### **For model: BRC1H63K**

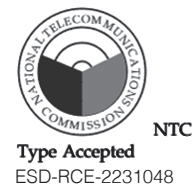

#### **For model: BRC1H63K**

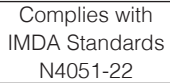

CCAM22LP1771T2

根據 NCC LP0002低功率射頻器材技術規範 章節3.8.2:

取得審驗證明之低功率射頻器材,非經核准,公司、商號或使用者均不得擅自變更頻率、加大功率 或變更原設計之特性及功能。

低功率射頻器材之使用不得影響飛航安全及干擾合法通信;經發現有干擾現象時,應立即停用,並 改善至無干擾時方得繼續使用。

前述合法通信,指依電信管理法規定作業之無線電通信。

低功率射頻器材須忍受合法通信或工業、科學及醫療用電波輻射性電機設備之干擾。

#### **• In India**

**For model: BRC1H63W** 

ETA-SD-20220907695

**For model: BRC1H63K** ETA-SD-20220907698

#### **• In Thailand**

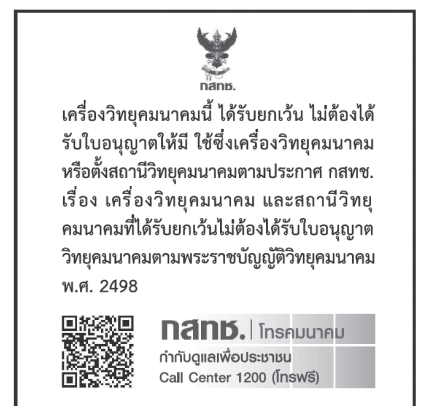

**• In Australia**

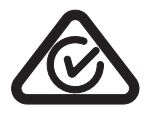

**• In New Zealand**

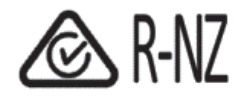

#### **DAIKIN INDUSTRIES, LTD.**

Osaka Umeda Twin Towers South, 1-13-1, Umeda, Kita-ku, Osaka, 530-0001, Japan

ES\_3P607378-4E ES\_EM22A035 [2302] HT